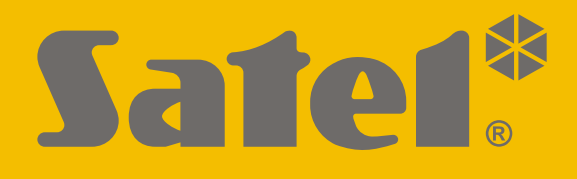

# **KNX-USB**

## **Interfaz KNX-USB**

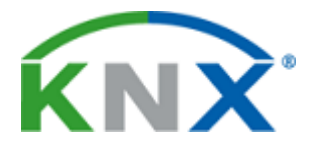

 $C \in$ 

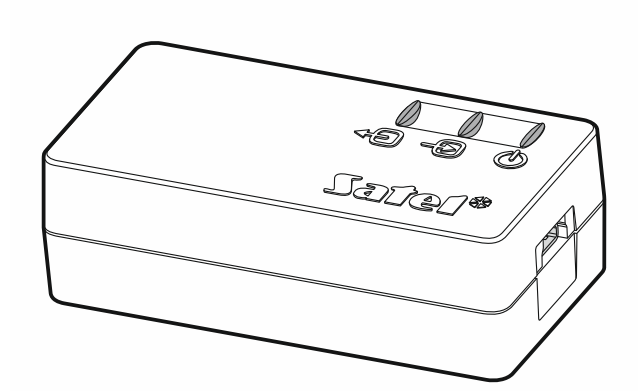

Versión del firmware 1.00 knx-usb\_es 11/19

SATEL sp. z o.o. • ul. Budowlanych 66 • 80-298 Gdańsk • POLSKA tel. 58 320 94 00 • servicio técnico 58 320 94 30 • dept. técnico 58 320 94 20; 604 166 075 **www.satel.eu**

## **PRECAUCIONES**

Cualquier modificación o reparación del dispositivo no autorizada por el fabricante supondrá la anulación de los derechos resultantes de la garantía.

La empresa SATEL tiene como objetivo mejorar continuamente la calidad de sus productos, por tanto, las especificaciones técnicas de los productos, el firmware, el software y las aplicaciones, pueden sufrir modificaciones. Para obtener información actualizada acerca de las modificaciones introducidas, por favor, visita nuestra página web: http://www.satel.eu

#### **La declaración de conformidad está disponible en la página www.satel.eu/ce**

En el manual pueden aparecer los siguientes símbolos:

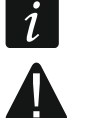

- nota;
- **4** advertencia.

La interfaz KNX-USB permite que el bus KNX y el ordenador se comuniquen para programar y monitorizar los dispositivos del bus por medio del programa ETS (versión 5.5 o más actual).

Además, la interfaz KNX-USB puede funcionar en modo de inicio de sesión del bus en el cual la historia de eventos generados en el bus KNX queda guardada en la memoria no volátil de la interfaz. El programa KNX-USB Soft permite activar/desactivar el modo de inicio de sesión del bus para gestionar la memoria de la interfaz. Las informaciones guardadas en la memoria de la interfaz KNX-USB permiten reproducir el movimiento de los telegramas en el bus KNX en modo off-line.

*Puedes descargar el programa «KNX-USB Soft» de la página www.satel.eu.*

## **1. Propiedades**

- Comunicación con el bus KNX por medio del conector de bus integrado.
- Alimentación desde el bus KNX o desde el puerto USB del ordenador.
- Aislamiento galvánico del sistema KNX y del ordenador.
- Transmisión de datos entre la interfaz y el ordenador en el estándar USB 2.0.
- Diodos LED para mostrar el estado del dispositivo.
- Fácil conexión y uso.

## **2. Descripción**

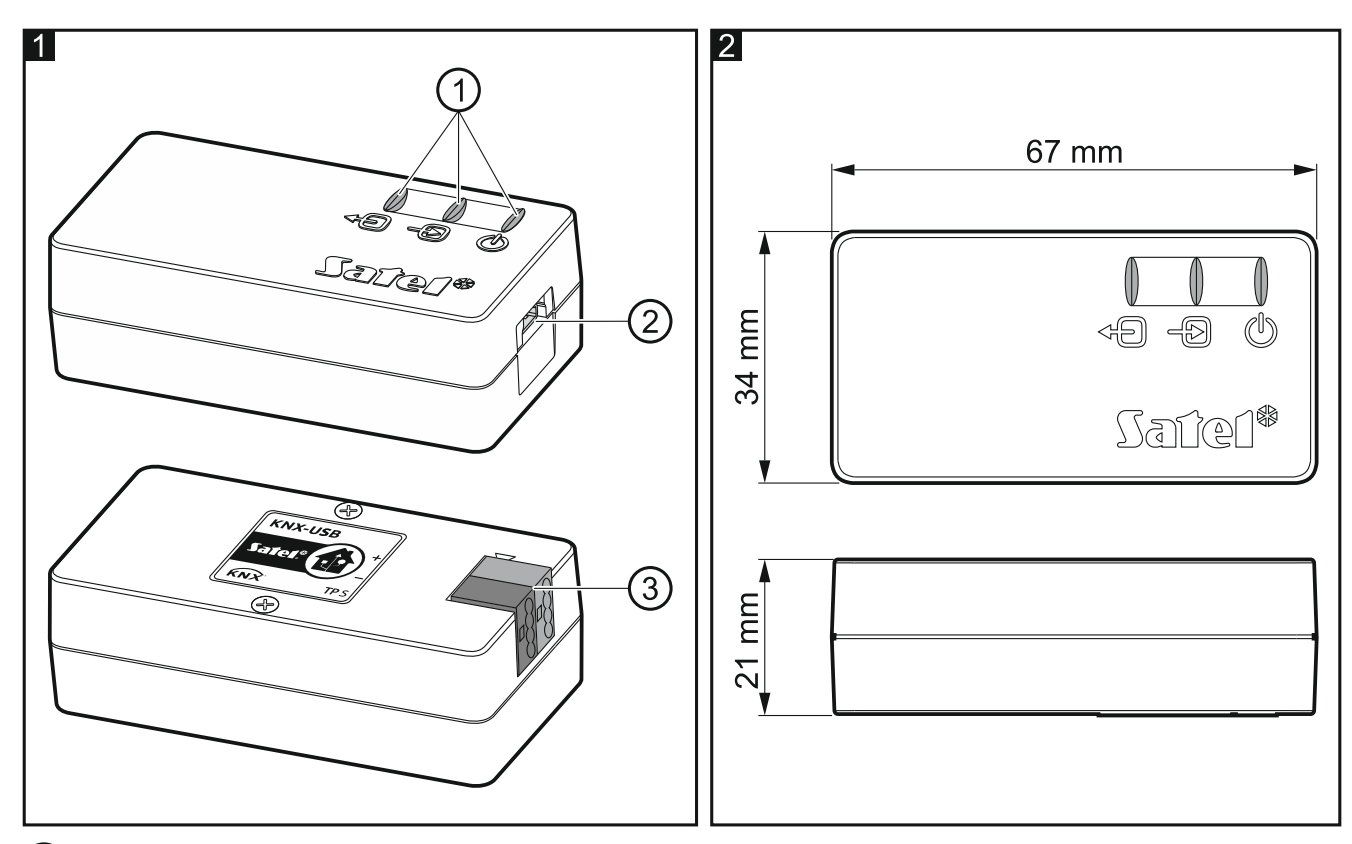

#### $(1)$  diodos LED:

 $\sqrt[4]{\mathbb{D}}$  : diodo verde que informa del estado de la conexión con el bus KNX: activado: OK,

parpadeante: intercambiando datos.

 $\textcircled{\tiny{+}}\textcircled{\tiny{+}}$ : diodo verde que informa del estado de la conexión con el ordenador: activado: OK,

parpadeante: intercambiando datos.

 $\mathbb{O}$ : diodo rojo que informa de la alimentación y del funcionamiento en modo de inicio de sesión del bus:

activado: hay alimentación,

parpadeante: modo de inicio de sesión del bus activado.

Si todos los diodos LED parpadean significa que la interfaz está averiada y hay que llamar al servicio técnico.

puerto mini USB de tipo B.

 $(3)$  terminal para conectar el bus KNX.

## **3. Conexión**

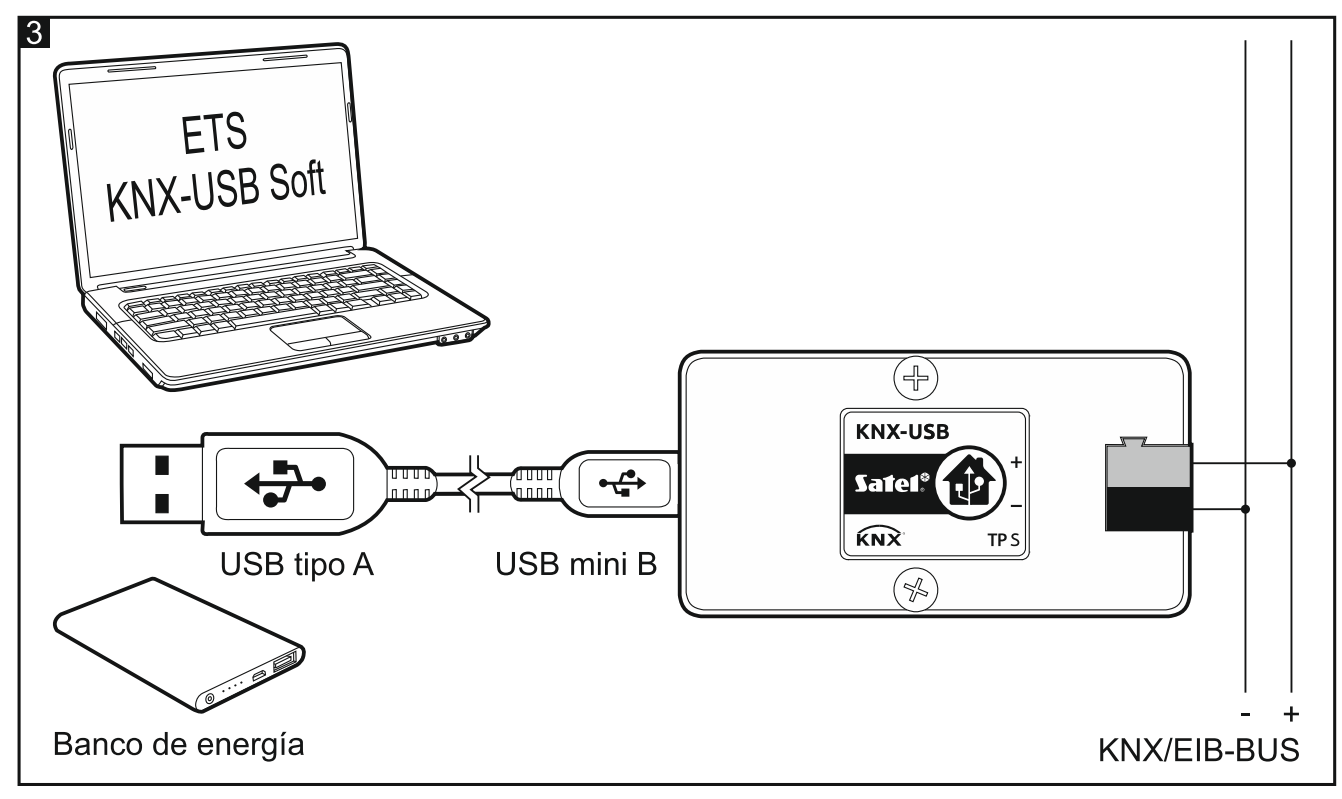

- 1. Por medio de la terminal de conexión conecta el cable del bus KNX (fig. 3) a la interfaz.
- 2. Por medio del cable USB adjunto conecta el puerto USB del ordenador con el puerto mini USB de la interfaz. El dispositivo quedará automáticamente detectado e instalado en el sistema operativo del ordenador (Microsoft Windows). En el programa ETS la interfaz quedará agregada al listado de los dispositivos conectados al bus (Bus / Conexiones / Interfaz). Es donde puedes cambiar su dirección individual.

## **4. Programa KNX-USB Soft**

El programa KNX-USB Soft permite que la interfaz KNX-USB pase al modo de inicio de sesión del bus en el cual la historia de eventos generados en el bus KNX queda guardada en la memoria no volátil de la interfaz. En la memoria quedan guardados todos los eventos, permitiendo que el bus esté monitorizado igual que la función «Pantalla del bus» en el programa ETS.

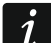

*En la memoria no volátil de la interfaz KNX-USB quedan guardados también los eventos referentes a las pérdidas y recuperaciones de la alimentación del bus KNX. Es posible reproducir la historia de eventos exportando los datos desde la memoria de la interfaz al archivo CSV o XML.*

 $\boldsymbol{i}$ 

*Si hay varias interfaces KNX-USB conectadas al ordenador, el programa KNX-USB Soft, para que pueda operar, seleccionará la primera no usada por ningún otro programa.*

*En el modo de inicio de sesión del bus la interfaz no soportará la comunicación con el programa ETS.*

En el momento de pasar al modo de inicio de sesión del bus, es posible desconectar la interfaz del ordenador. Para proteger de las pérdidas de alimentación, puedes conectar el banco de energía (Power Bank) al puerto mini USB de la interfaz. Si la alimentación del bus se pierde, la interfaz no se desconectará sino permanecerá en el modo de inicio de sesión del bus y los eventos de la pérdida y recuperación de la alimentación del bus se guardarán en la memoria no volátil de la interfaz.

*La memoria no volátil de la interfaz KNX-USB es capaz de guardar la historia de 350 mil eventos como máximo (el número calculado para el telegrama de tipo 1.001 Switch). Al conseguir el número de eventos, las informaciones sobre los eventos seguirán guardándose. Las informaciones con la fecha más antigua quedarán sustituidas por las informaciones sobre los eventos actualmente generados en el bus KNX.*

*La pérdida de la alimentación provocará la desconexión del modo de inicio de sesión del bus.*

*La interfaz alimentada desde el bus KNX no alimenta el banco de energía conectado a la interfaz.*

Con el fin de recuperar los datos guardados en la memoria no volátil de la interfaz KNX-USB, es necesario exportar los datos al archivo CSV (archivo del programa Microsoft Excel) o al archivo XML (archivo del programa ETS).

*Si deseas cambiar el separador usado en el archivo CSV, puedes hacerlo en el «Panel de control» del sistema Windows.*

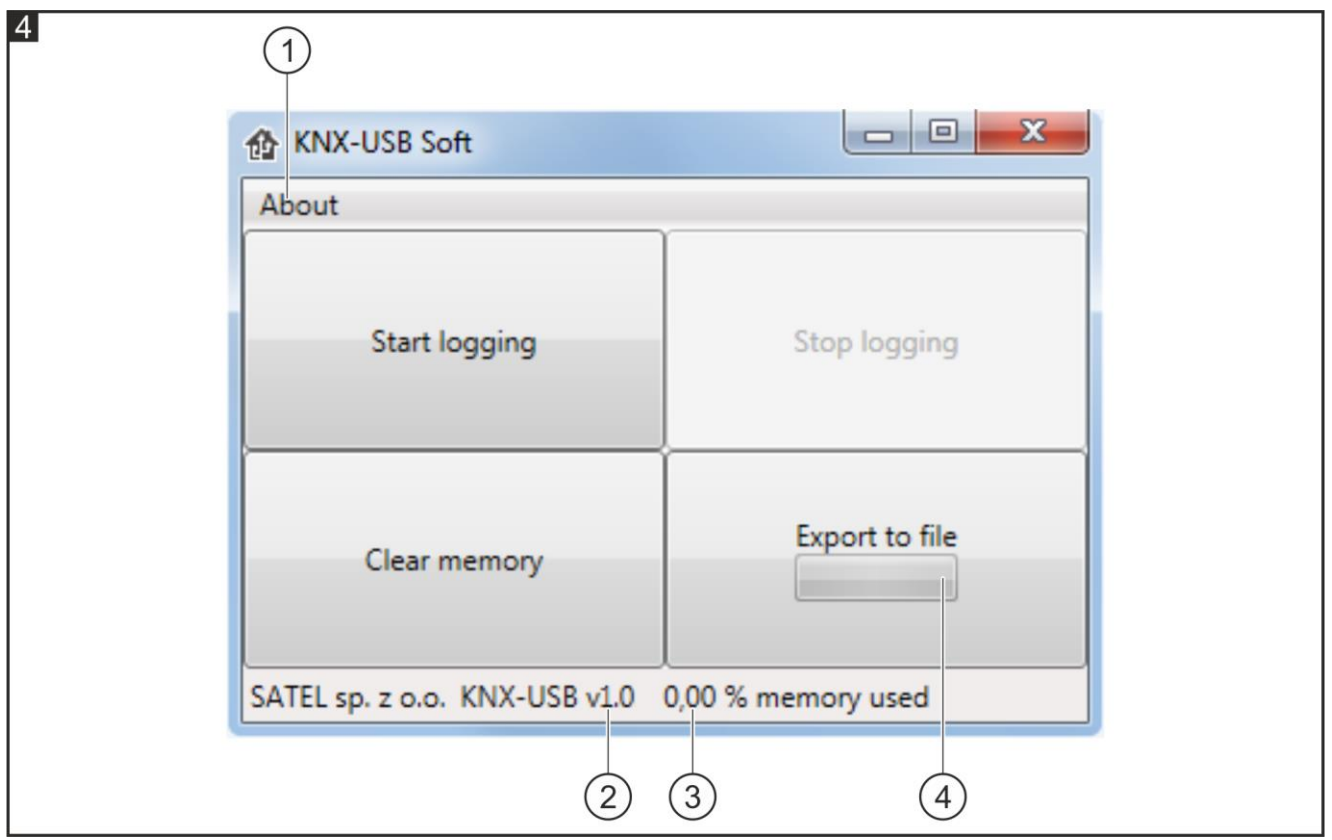

 $\left(\ 1\right)$ haz un clic para abrir la ventana con la información sobre el programa KNX-USB Soft.

 $\left( 2\right)$ información sobre la versión del firmware de la interfaz KNX-USB.

 $(3)$  información sobre la memoria no volátil de la interfaz ocupada por los datos.

 $(4)$ información sobre el progreso de exportación de datos de la memoria no volátil de la interfaz al archivo.

#### **Botones**

**Start logging:** haz un clic para activar el modo de inicio de sesión del bus en la interfaz.

**Stop logging**: haz un clic para desactivar el modo de inicio de sesión del bus en la interfaz.

**Clear memory**: haz un clic para borrar la memoria no volátil de la interfaz.

**Export to file**: haz un clic para activar la exportación de datos de la memoria no volátil de la interfaz al archivo. Se abrirá una ventana en la cual podrás nombrar el archivo, seleccionar su tipo (CSV lub XML) y lugar de almacenamiento.

### **5. Datos técnicos**

#### **Alimentación**

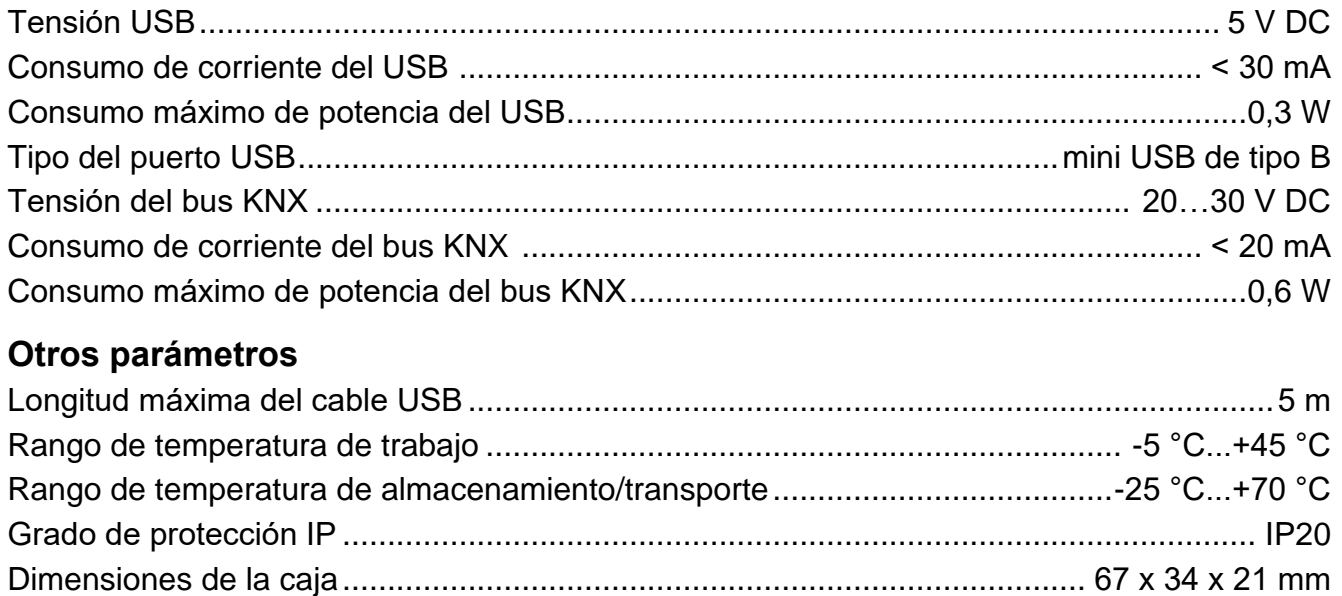

Peso................................................................................................................................. 108 g